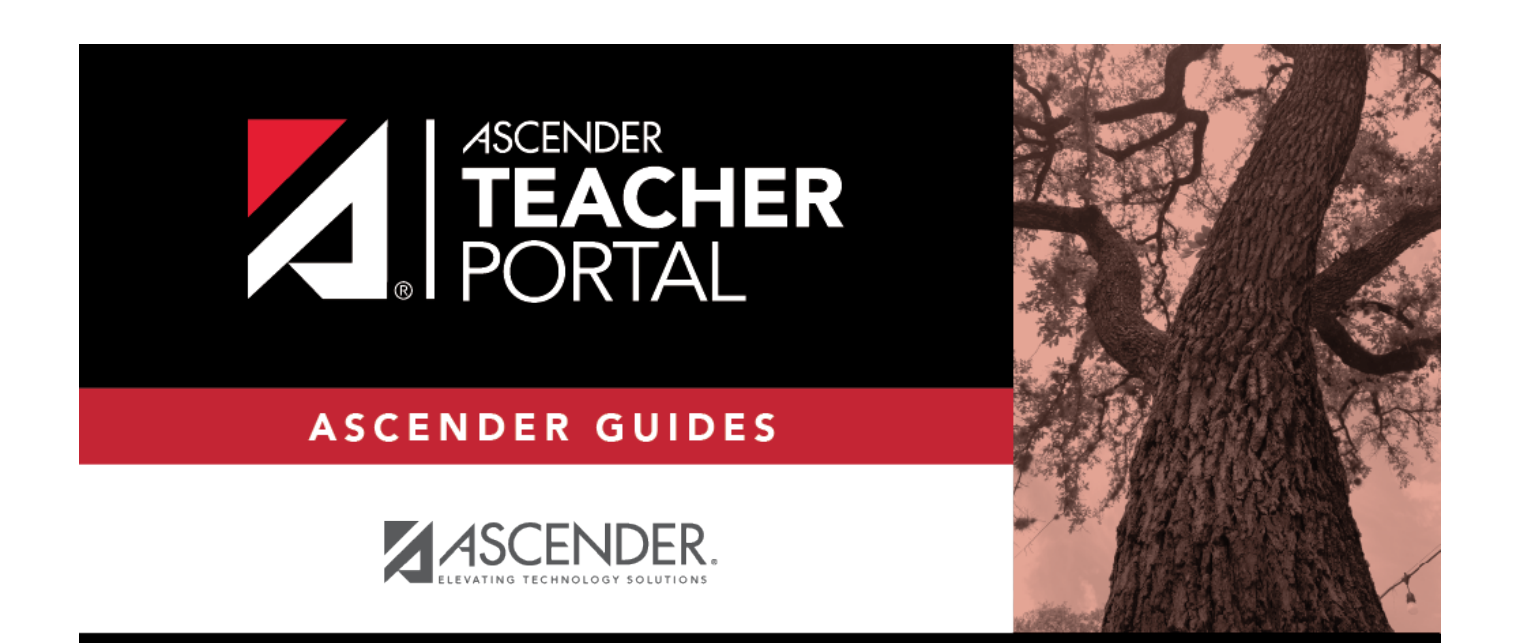

# <span id="page-0-0"></span>**ASCENDER TeacherPortal - Teacher Guide: End-of-Cycle Steps**

## **Table of Contents**

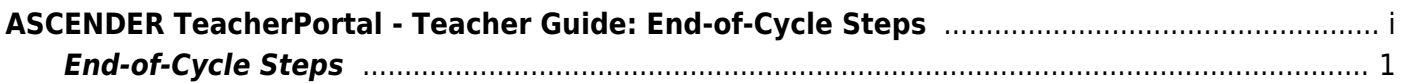

## **Teacher Guide to ASCENDER TeacherPortal**

### <span id="page-4-0"></span>**End-of-Cycle Steps**

[Manage cycle grades information.](#page--1-0)

[Grades > Cycle Grades](https://help.ascendertx.com/teacherportal/doku.php/grades/cyclegrades)

This page allows you to manage end-of-cycle and end-of-semester grade data, including cycle and semester averages, working final grade, override grades, exams, citizenship grades, and comments. When all data has been entered correctly and is ready to post, you must submit the cycle and/or semester grades to the campus administrator.

No data is displayed for future cycles.

For self-paced courses, see the **Self-paced Courses** section below.

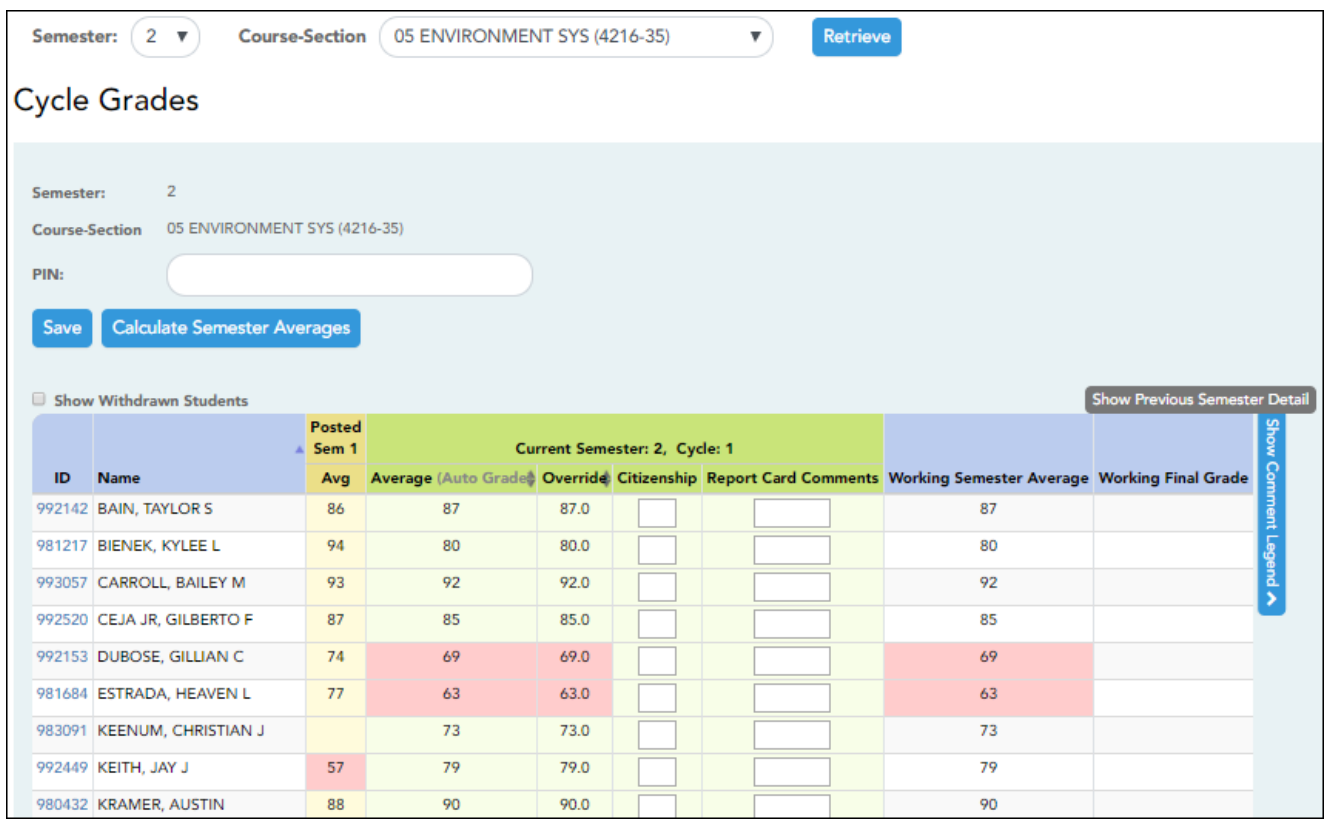

❏ Select the course-section you want to enter end-of-cycle grades for:

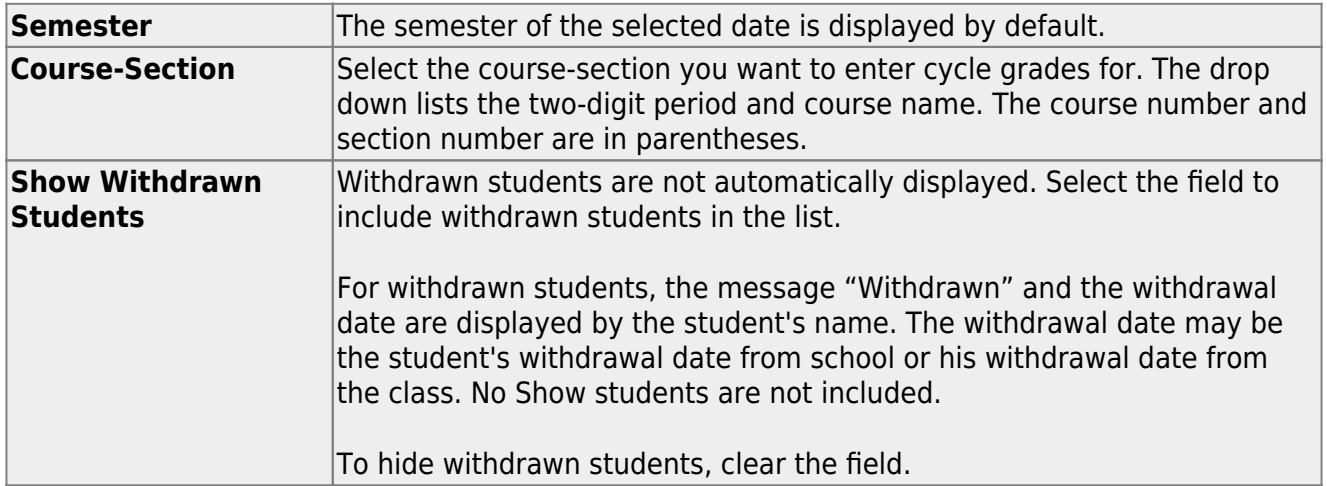

#### ❏ Click **Retrieve**.

The grid displays all students currently enrolled in the course-section. Students are sorted by last name, unless you have specified a custom sort order on [Settings > Arrange Student Order.](https://help.ascendertx.com/teacherportal/doku.php/settings/arrangestudents)

• The columns can be [re-sorted](#page--1-0)

The columns can be sorted according to your preferences.

- $\circ$  An up arrow **indicates the column and order by which the table is currently** sorted.
- If a column can be sorted, a sort box is displayed in the column heading.
- $\circ$  To resort the list by another column heading, click  $\bullet$  in the column heading. The columnis sorted in ascending order, as indicated by  $\blacksquare$  in the column heading.
- $\circ$ To sort the column in descending order, click **a** again. The sort arrow changes direction.

If you sort by the last name column, the table sorts by last name, then first name. If you sort by the first name column, the table sorts by first name, then last name.

**NOTE:** Sorting the columns overrides the custom sort order established on the Arrange Student Order page. However, if you leave this page and return, the students are displayed in your custom sort order. (This does not apply on the Post/View Attendance page.)

- If the course is set up to post alphabetical grades, and **Show averages as alpha** is selected on [Grades > Assignment Grades,](https://help.ascendertx.com/teacherportal/doku.php/grades/assignmentgrades) alphabetical cycle grades are displayed. Otherwise, numeric cycle grades are displayed.
- You can navigate through the grade fields [using the keyboard](#page--1-0)

.

Press ENTER after you type each grade to move down the list to the next student. You can press SHIFT+ENTER to move up the list. You can also press the up and down arrow keys to move up and down the list.

Press TAB to move across the list to the next assignment. You can press SHIFT+TAB to move back to the left.

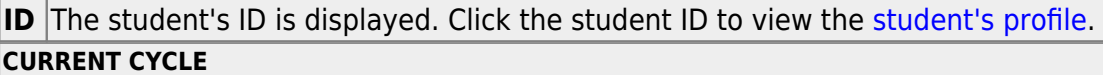

#### Under **Current Semester: N, Cycle: N**

.

Current cycle information appears under the **Current Semester: N, Cycle: N** heading, where N is the semester and cycle numbers.

Current cycle information includes the following:

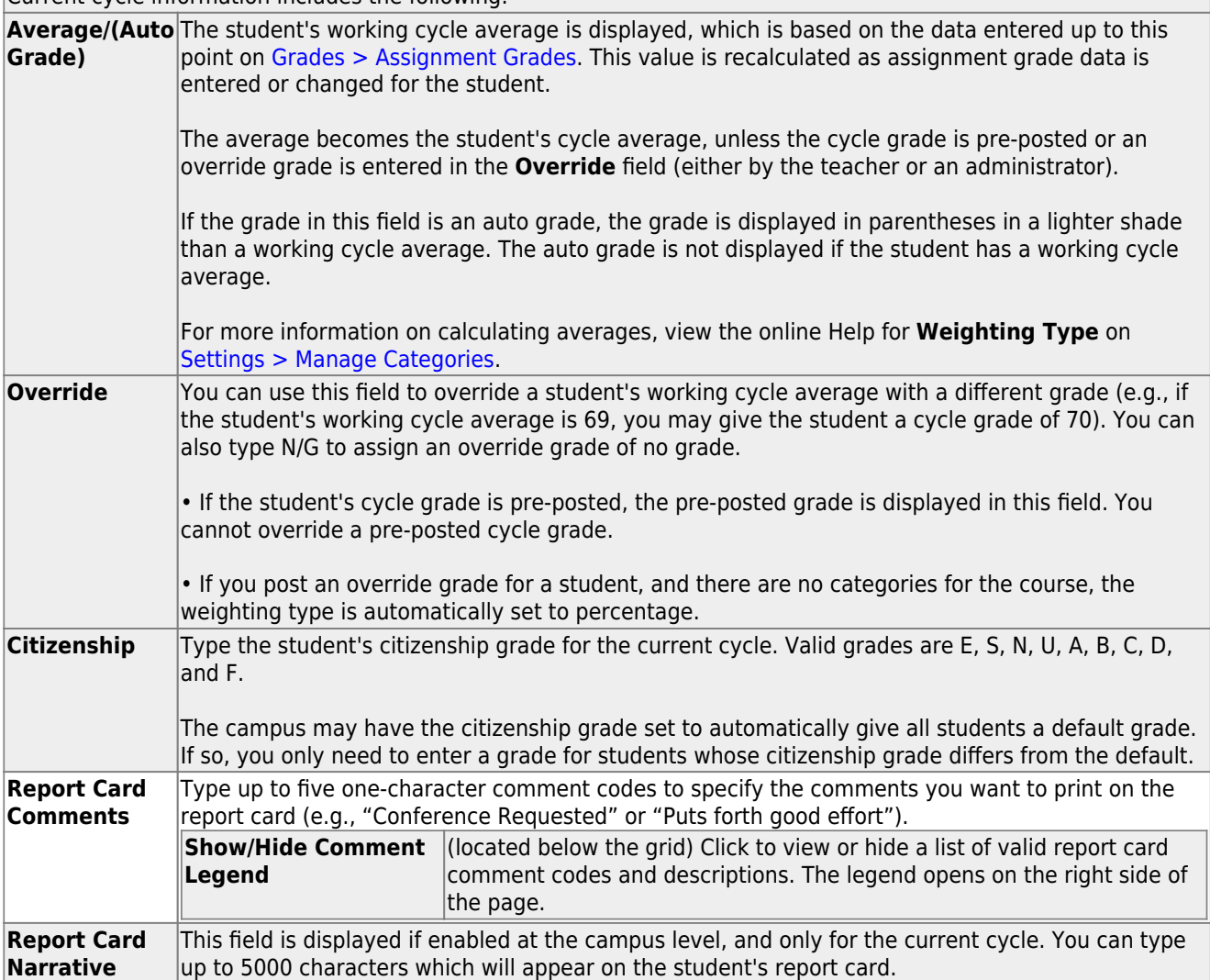

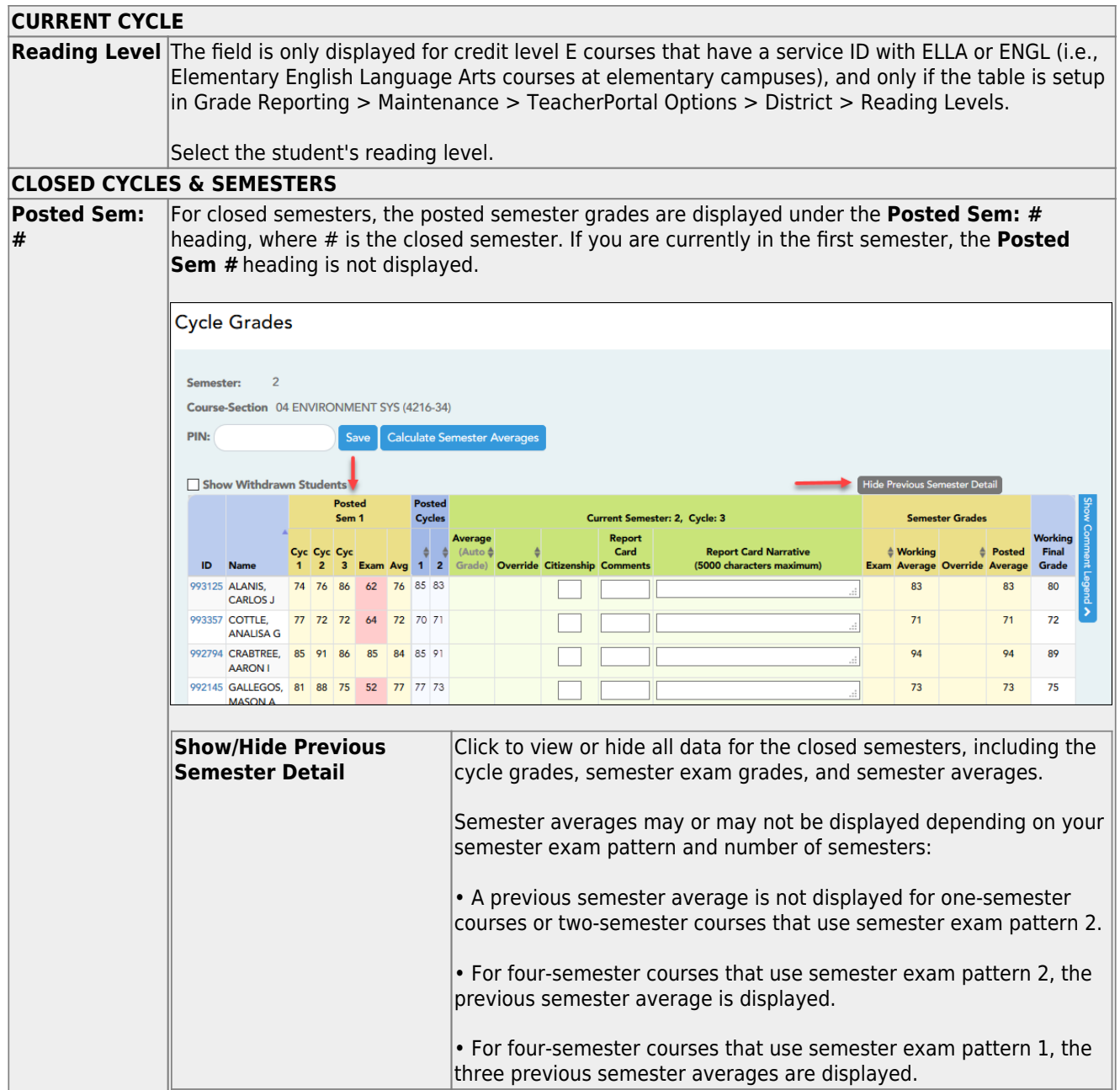

4

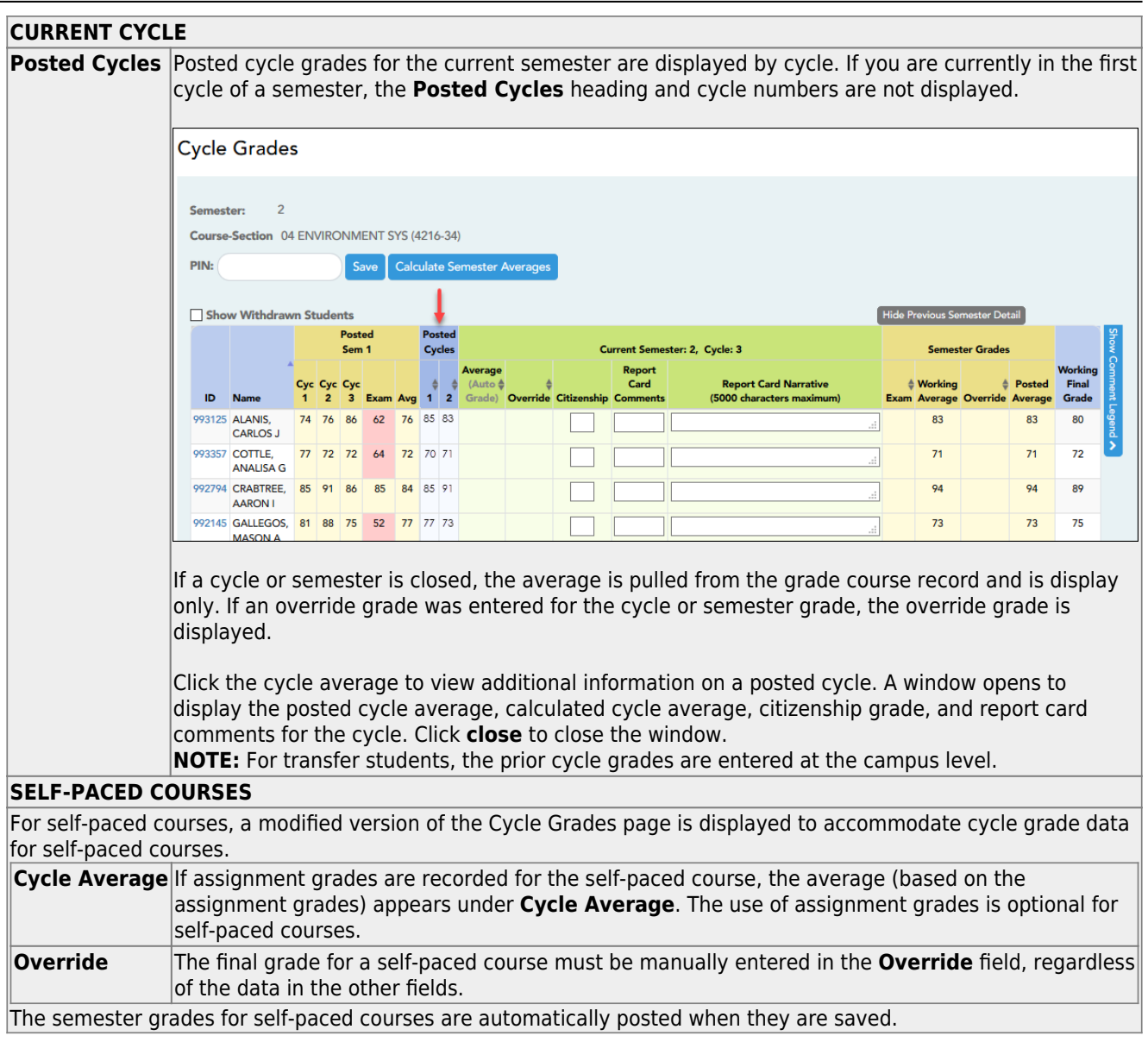

Once saved, failing grades are highlighted in pink.

#### **Save and print:**

You must save your grades before you exit this page. Otherwise, your changes will be lost.

**IMPORTANT:** Saving grades is different from posting grades. You can only post your grades once at the end of the cycle, as described below; however, you must save any changes every time you visit this page. This allows you to leave this page and return as you enter cycle grade data.

#### ❏ Click **Save**.

- If your changes were saved successfully, the page reloads, and a message is displayed indicating that the grades were saved successfully.
- If you enter an invalid grade, the grade is highlighted in red, and an error message is displayed at the top of the page. You must correct the error before you can save any changes.

**Print** Click to print the cycle grades displayed on the page.

#### **Post cycle grades:**

❏ After you enter cycle grades data for the course, review your input carefully, and save all changes.

Once the data is posted by the campus administrator, you cannot change any data. If you discover an error after grades are posted, you must contact the campus administrator to correct any errors.

❏ When you are satisfied with your input for one or more of the cycle grades, notify the system that you are ready to post:

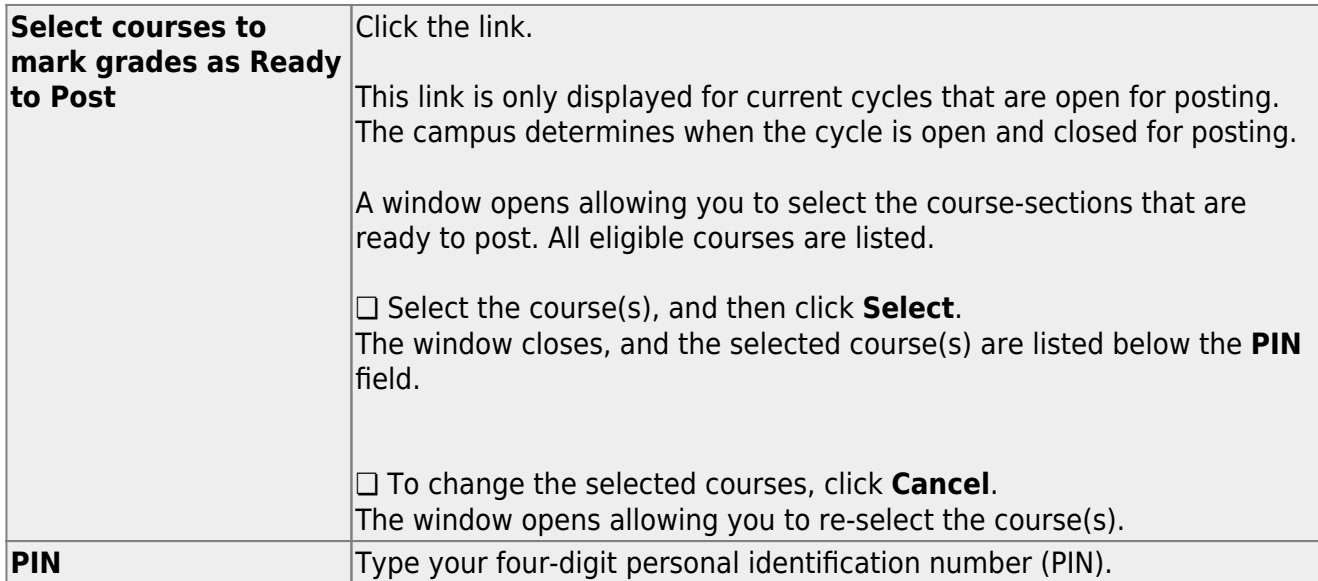

#### ❏ Click **Continue**.

The page reloads, and a message is displayed indicating that the cycle grades were

successfully sent to be posted. The message "[READY]" is displayed in the **Course-Section** drop-down list next to the course.

You can submit your grades more than one time if you make a change shortly after mark the grades as ready to post; however, once the data is posted by the campus administrator, you cannot change any data.

After grades are posted and the cycle is closed, you can make changes to the grades and view the working cycle average (e.g., for a student who missed the last few days of a cycle due to illness); however, you cannot post any changes. Instead, print your changes and submit your printout to the campus administrator.

**NOTE:** The campus administrator can run a report to determine which teachers have posted their grades and which teachers have not.

#### **Reports:**

[Generate the cycle grade range report.](#page--1-0)

[Reports > Cycle Grade Range](https://help.ascendertx.com/teacherportal/doku.php/reports/graderangereportselection)

The report displays cycle grades that fall within a specified range according to options entered.

- If a posted grade exists, the posted grade is used.
- If no posted grade exists, the override grade is used.
- If no override grade exists, the working cycle average is used.
- If no working cycle average exists, the auto grade is used.
- If no grade exists, the grade is blank.
- Administrative users have the option to view the grades for all courses across the campus.

❏ Specify report options:

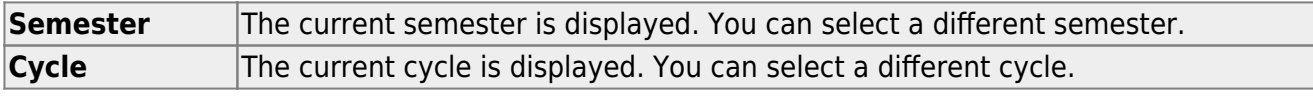

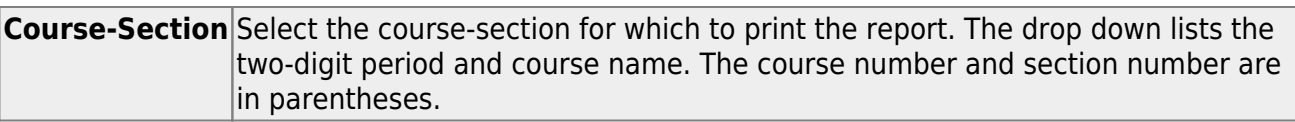

❏ Under **Grade Selection Options**, select the range of grades to include in the report.

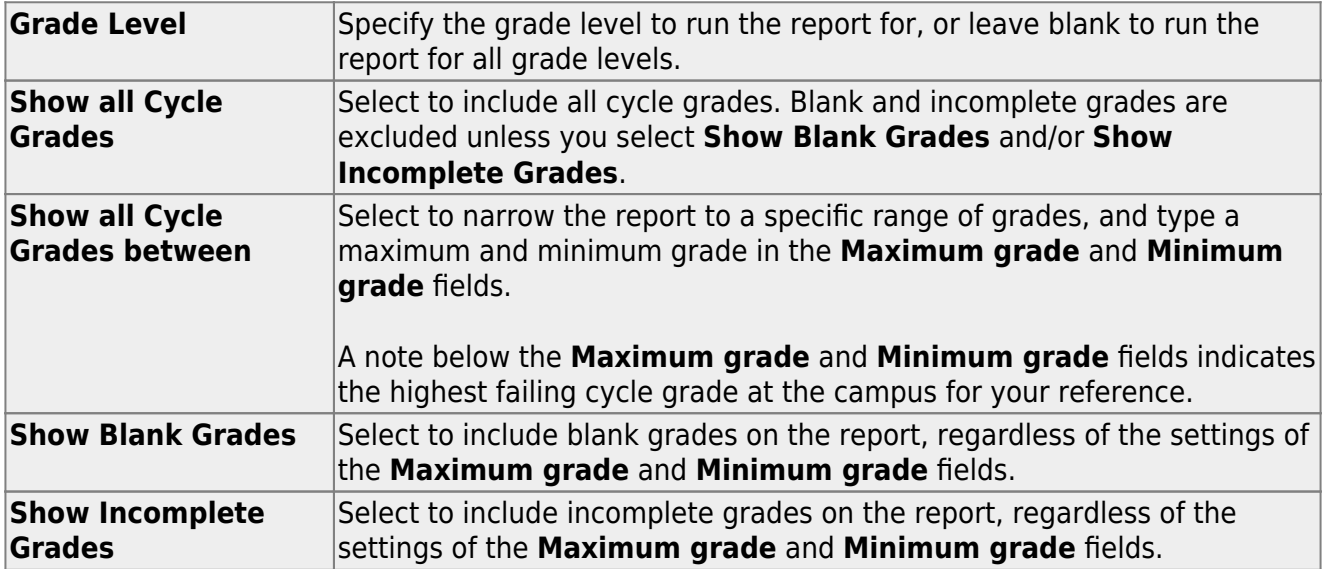

#### ❏ Under **Viewing Options**:

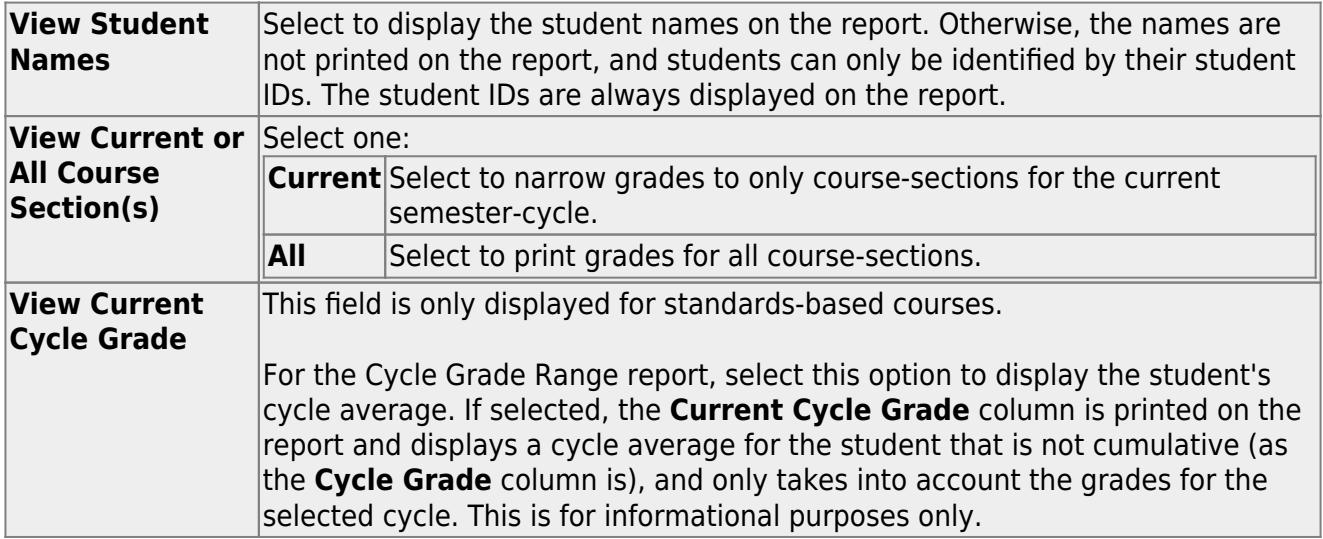

#### ❏ Under **Admin Options**:

These fields are only displayed if you are logged on as an administrative user.

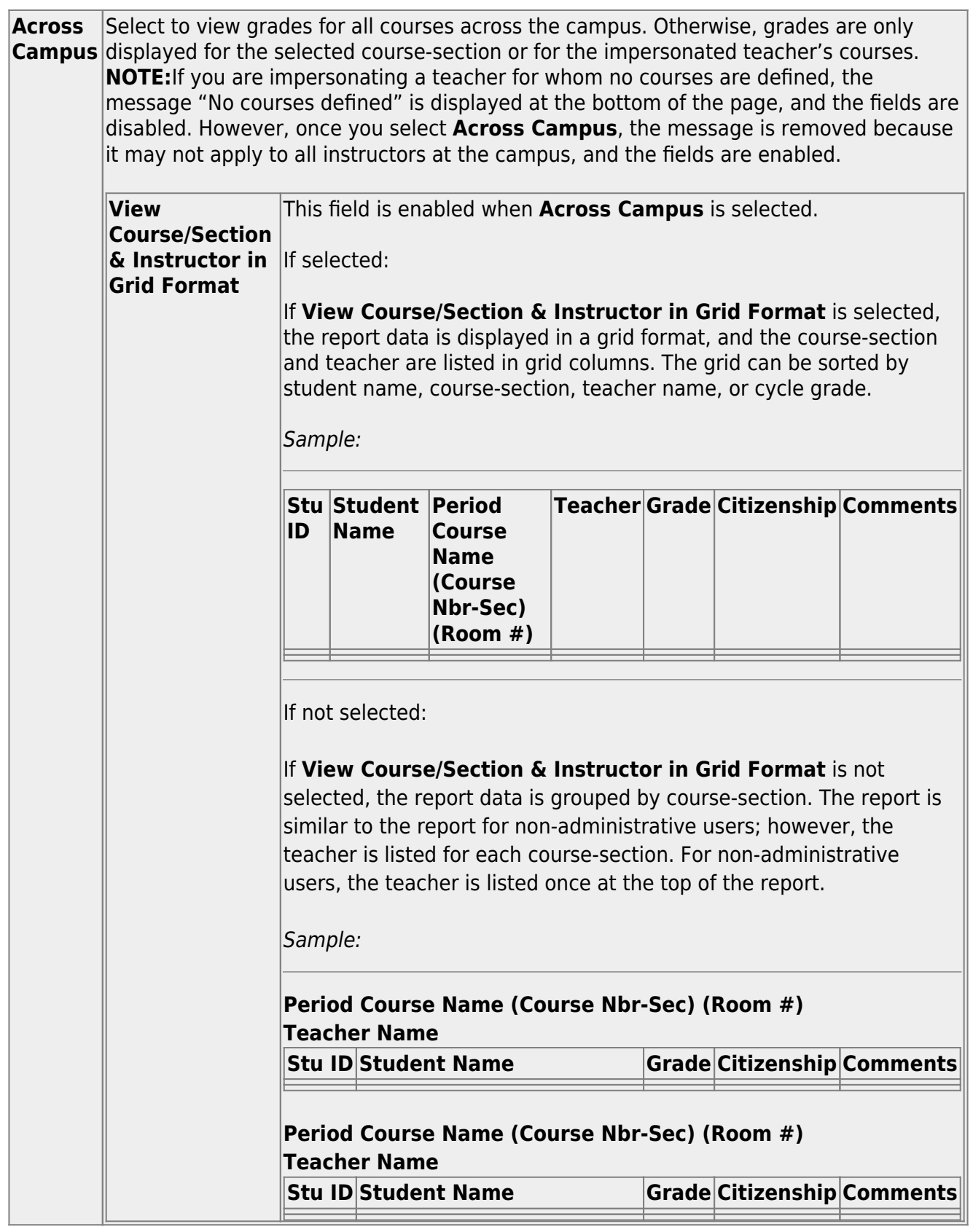

#### ❏ Click **Generate**.

- The report opens in a new window, and you can print the report from that window.
- The report selection page remains open on your desktop.

[Generate percent failing report.](#page--1-0)

#### [Reports > Percent Failing](https://help.ascendertx.com/teacherportal/doku.php/reports/percentfailingreportselection)

This report provides the percentage of a teacher's students who have a failing working cycle average for each class, as well as a total for all of the teacher's classes. The data can be displayed in a pie chart or grid format. Non-graded courses are not included.

Administrative users have the option to view the data for all teachers across the campus.

**NOTE:** Background colors may not automatically print, depending on your browser settings. For more information, [click here](https://help.ascendertx.com/teacherportal/doku.php/general/printing_background_colors).

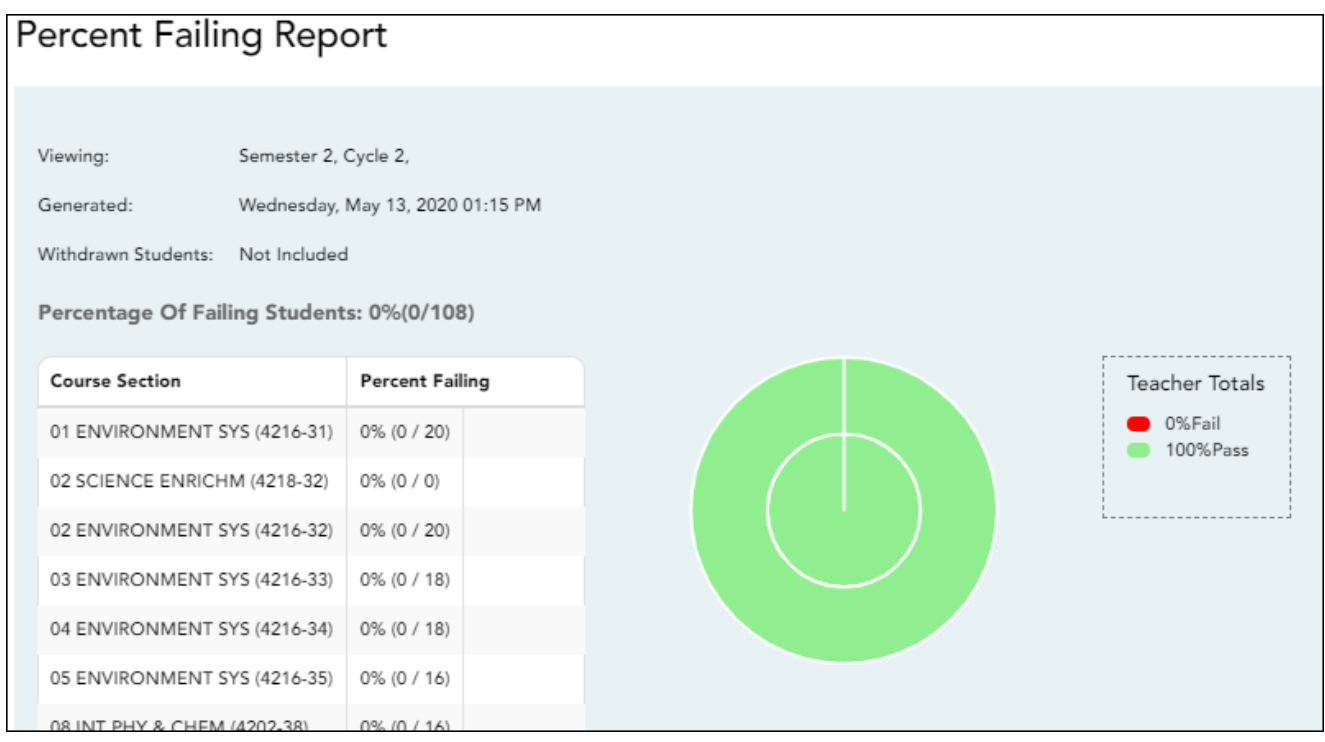

❏ Specify report options:

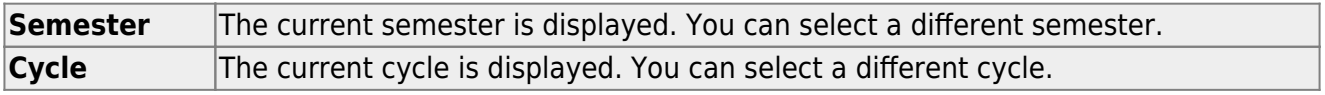

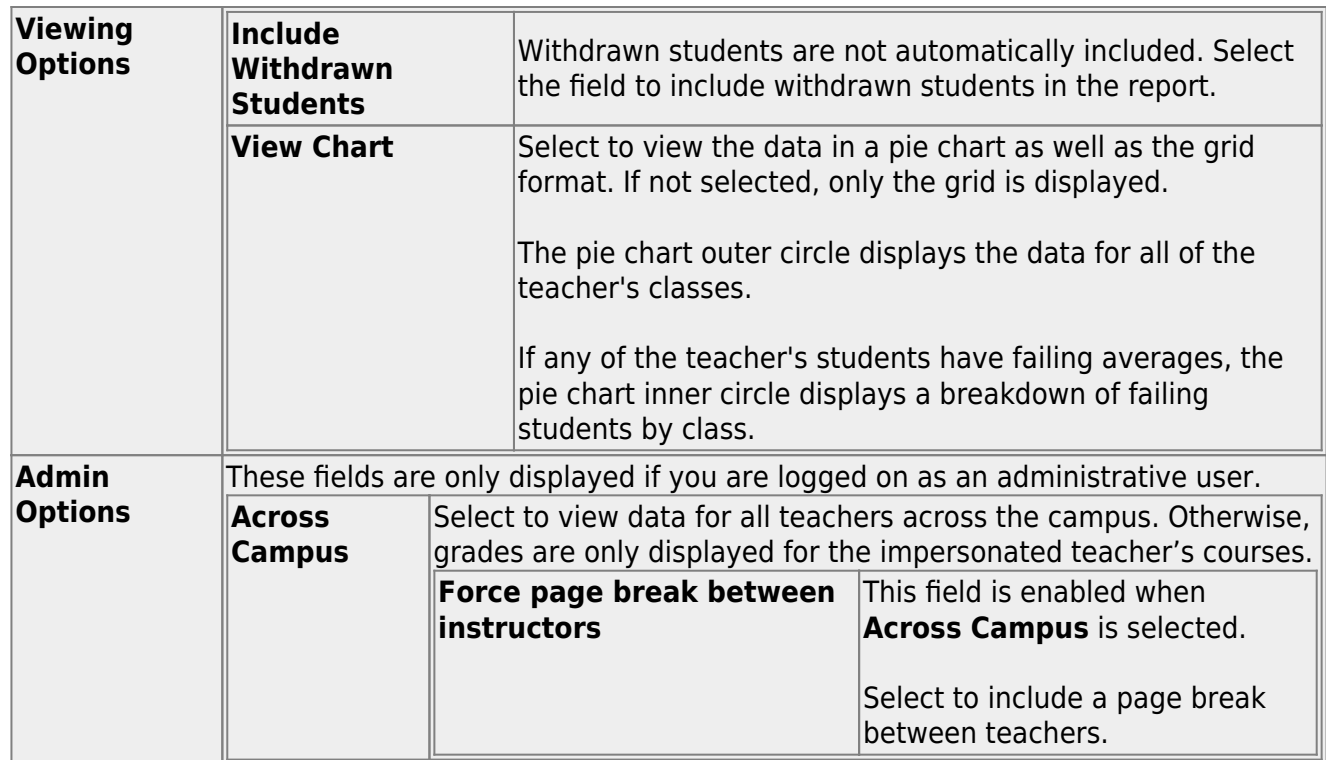

❏ Click **Generate**.

- The report opens in a new window, and you can print the report from that window.
- The report selection page remains open on your desktop.

[Generate student grade report \(and UIL Eligibility\) \(if granted access\).](#page--1-0)

[Reports > Student Grades Report \(and UIL Eligibility\)](https://help.ascendertx.com/teacherportal/doku.php/reports/studentgradesreport) [Reports > Student Group Reports > Student Grades Report](https://help.ascendertx.com/teacherportal/doku.php/reports/studentgradesreport) [Settings > Student Group Manager > Group Reports > Student Grades Report](https://help.ascendertx.com/teacherportal/doku.php/reports/studentgradesreport)

This report lists student working cycle averages for all of their courses. Courses in which the student has failing grades are shaded pink.

- If a posted grade exists for the semester and cycle, the posted grade is displayed.
- If an override grade exists, the override grade is displayed.

The report is available to users who log on to TeacherPortal with a district- or campus-level administrative ID, teachers who have access to run the student groups report, or teachers who have UIL access. However, the report can also be run for a student group by any user who has existing groups.

❏ Specify report options:

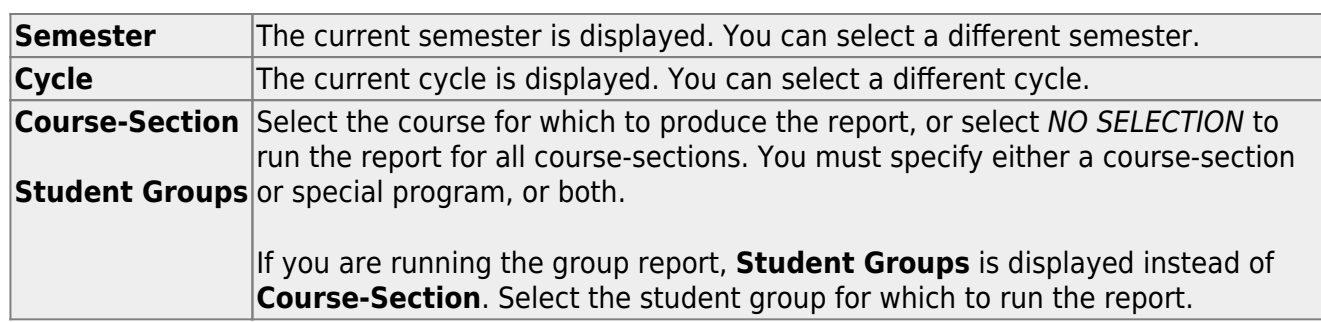

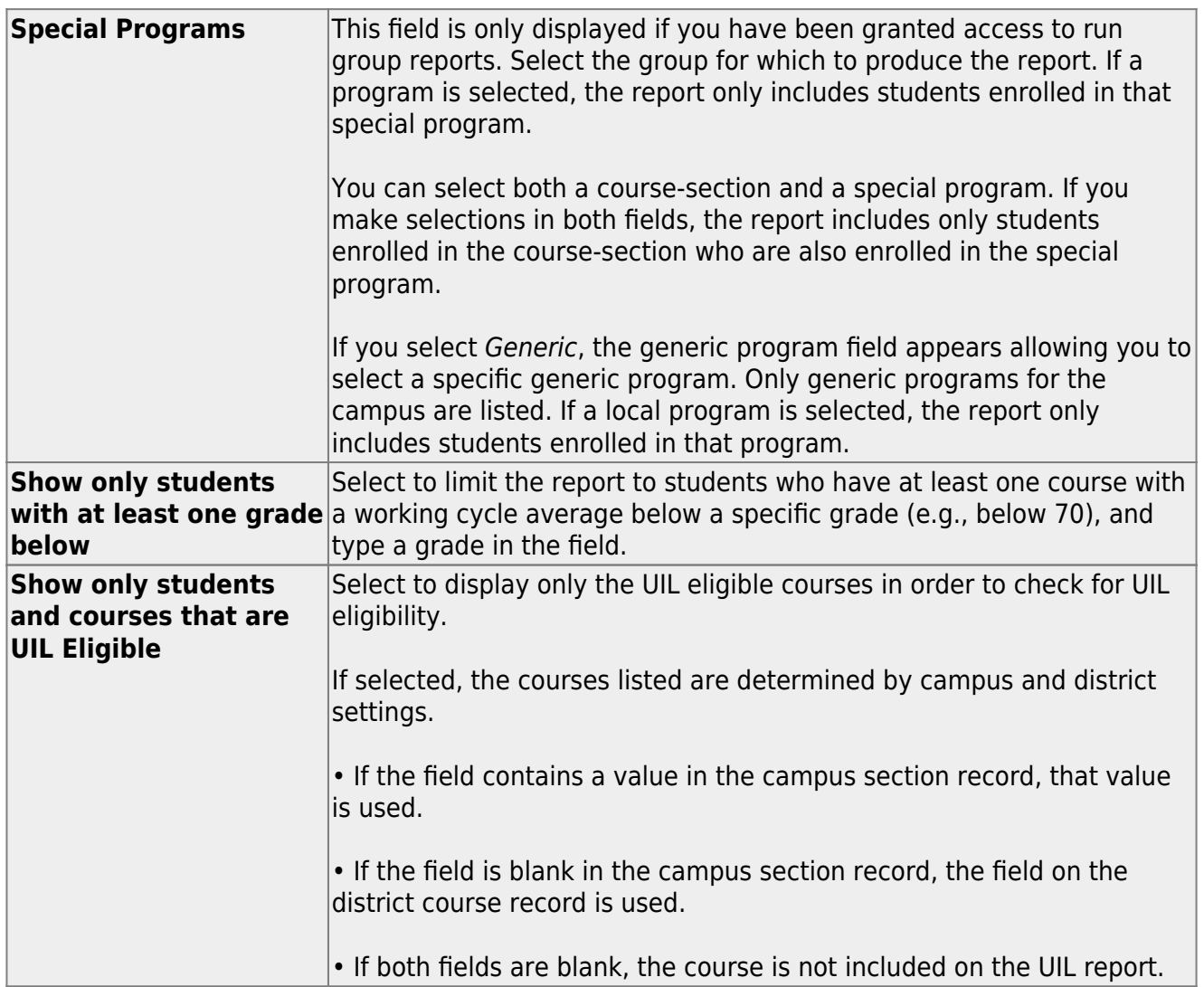

#### ❏ Click **Generate**.

- The report opens in a new window, and you can print the report from that window.
- The report selection page remains open on your desktop.

[Generate student group reports.](#page--1-0)

#### [Settings > Manage Student Groups](https://help.ascendertx.com/teacherportal/doku.php/settings/studentgroupmanager)

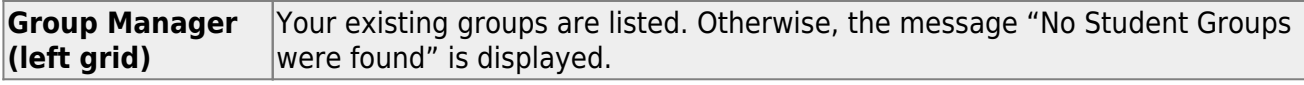

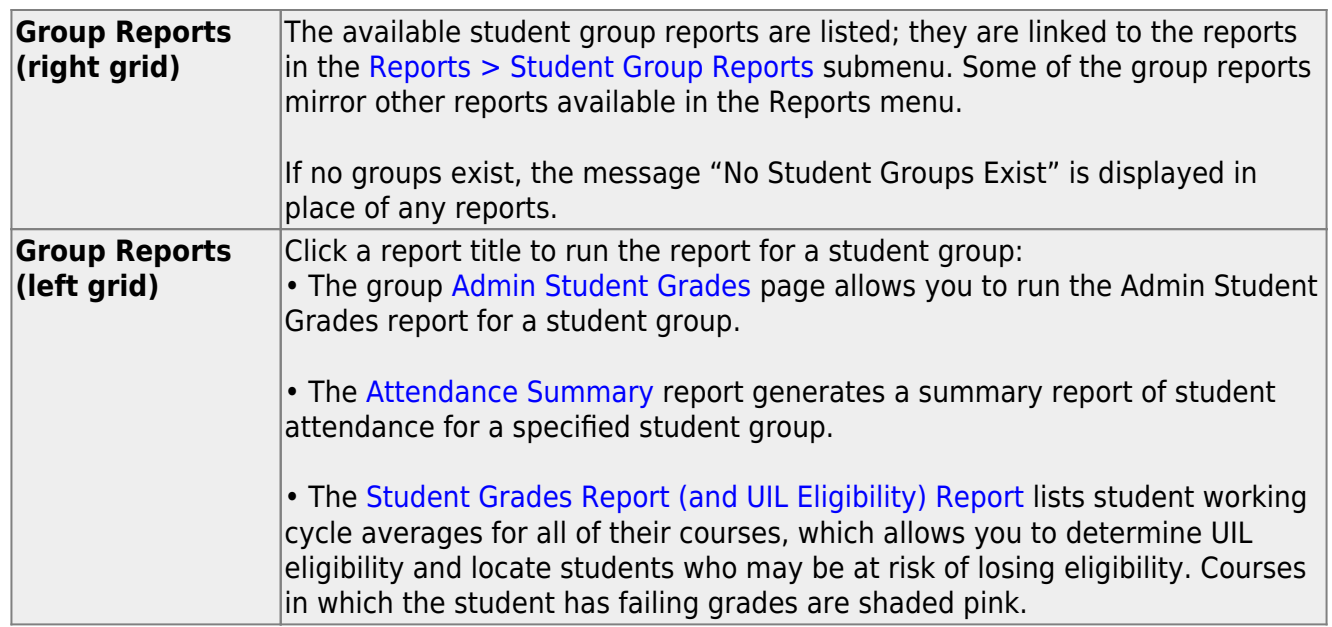

[Generate student notes report.](#page--1-0)

#### [Reports > Student Notes](https://help.ascendertx.com/teacherportal/doku.php/reports/studentnotesreportselection)

This report displays any of the following notes for one or all courses, and for one or all students.

- **Course Notes:** Notes entered in the **Course Notes** field on [Settings > Manage](https://help.ascendertx.com/teacherportal/doku.php/settings/coursenotes) [Courses.](https://help.ascendertx.com/teacherportal/doku.php/settings/coursenotes) These are comments and notes entered by teachers about their courses, such as reminders, announcements, and other course-specific information. These notes are displayed to parents in ParentPortal.
- **Student Course Notes:** Notes entered by clicking the note icon next to the student's name on [Grades > Assignment Grades](https://help.ascendertx.com/teacherportal/doku.php/grades/assignmentgrades). These are course-specific notes entered by teachers about the student, and the notes are associated with specific categories. These notes are note displayed to parents in ParentPortal.
- **Course Assignment Notes:** Notes entered in the **Notes** field on [Settings > Manage](https://help.ascendertx.com/teacherportal/doku.php/settings/administerassignments) [Assignments](https://help.ascendertx.com/teacherportal/doku.php/settings/administerassignments). These are notes entered by teachers about their assignments. The notes are displayed to parents in ParentPortal.
- **Student Assignment Notes:** Notes entered by clicking the note icon next to the student's assignment grade on [Grades > Assignment Grades.](https://help.ascendertx.com/teacherportal/doku.php/grades/assignmentgrades) These are assignmentspecific notes entered by teachers about the student. The teacher has the option to display the note to parents in ParentPortal.
- **IPR Notes:** Notes entered in the **Note** field on [Grades > IPR Comments.](https://help.ascendertx.com/teacherportal/doku.php/grades/iprcomments) These are student-specific notes entered by the teacher about the student relative to the IPR. These notes are printed on the IPR that is distributed to parents.

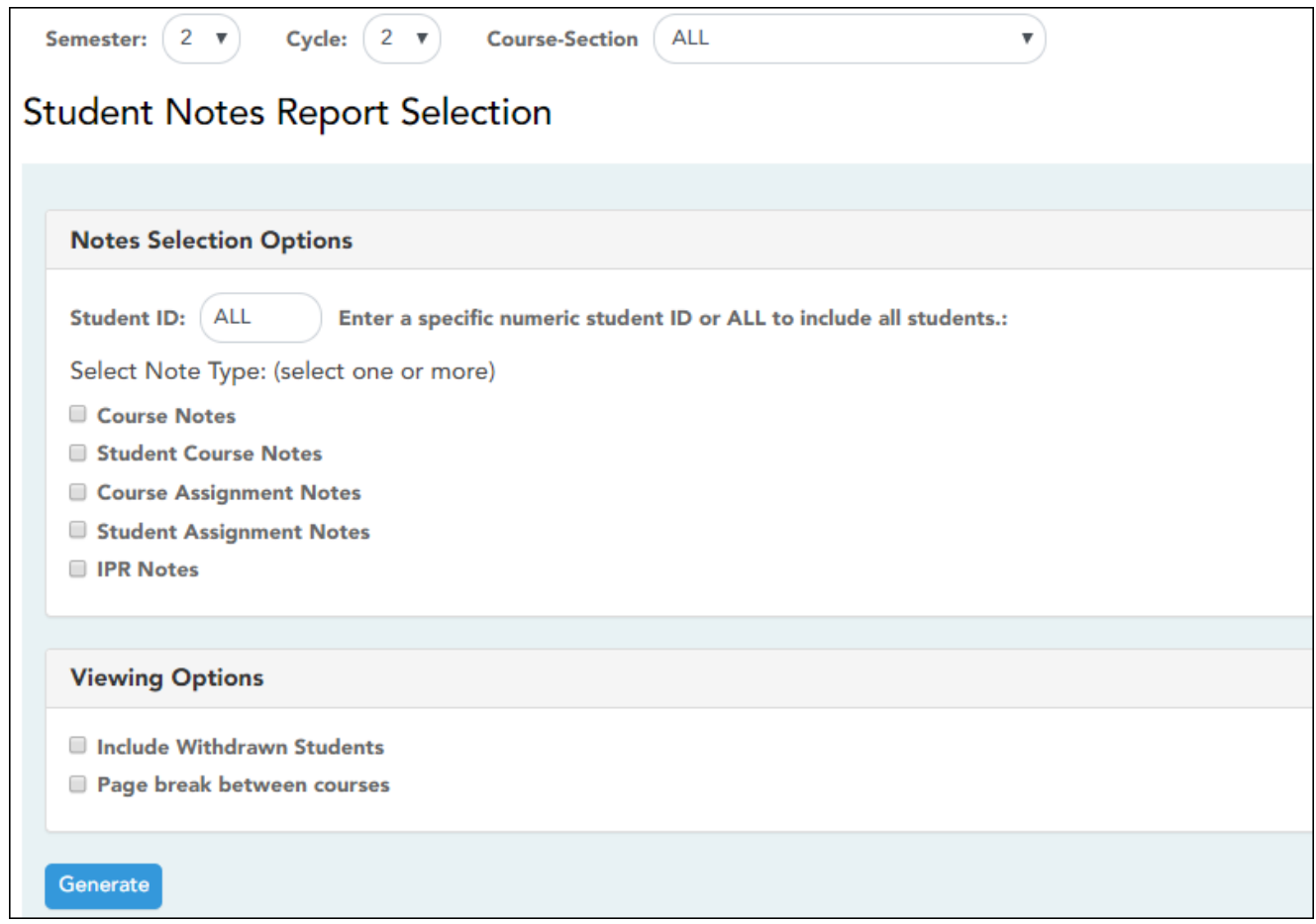

### ❏ Specify report options:

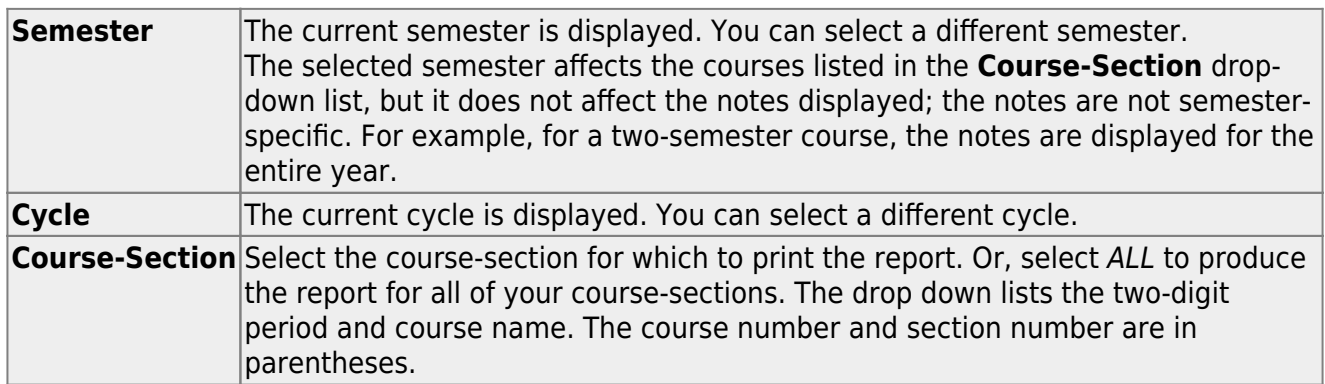

## ❏ Under **Notes Selection Options:**

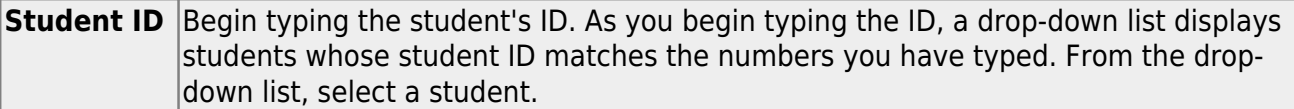

14

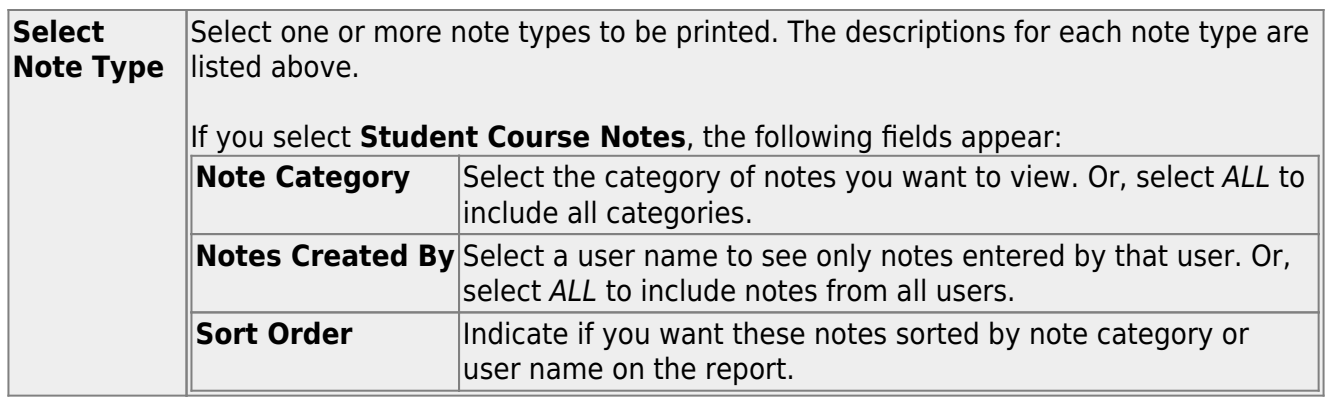

❏ Under **Viewing Options**:

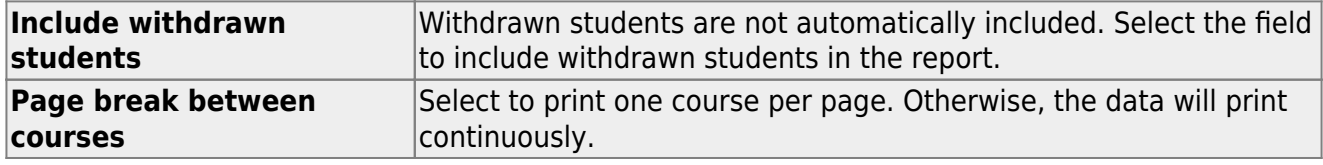

❏ Click **Generate**.

- The report opens in a new window, and you can print the report from that window.
- The report selection page remains open on your desktop.